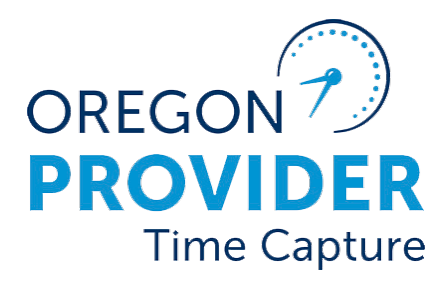

# Guía de configuración del usuario 2.0

OR PTC DCI VERSIÓN 2.0

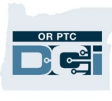

## Contenido

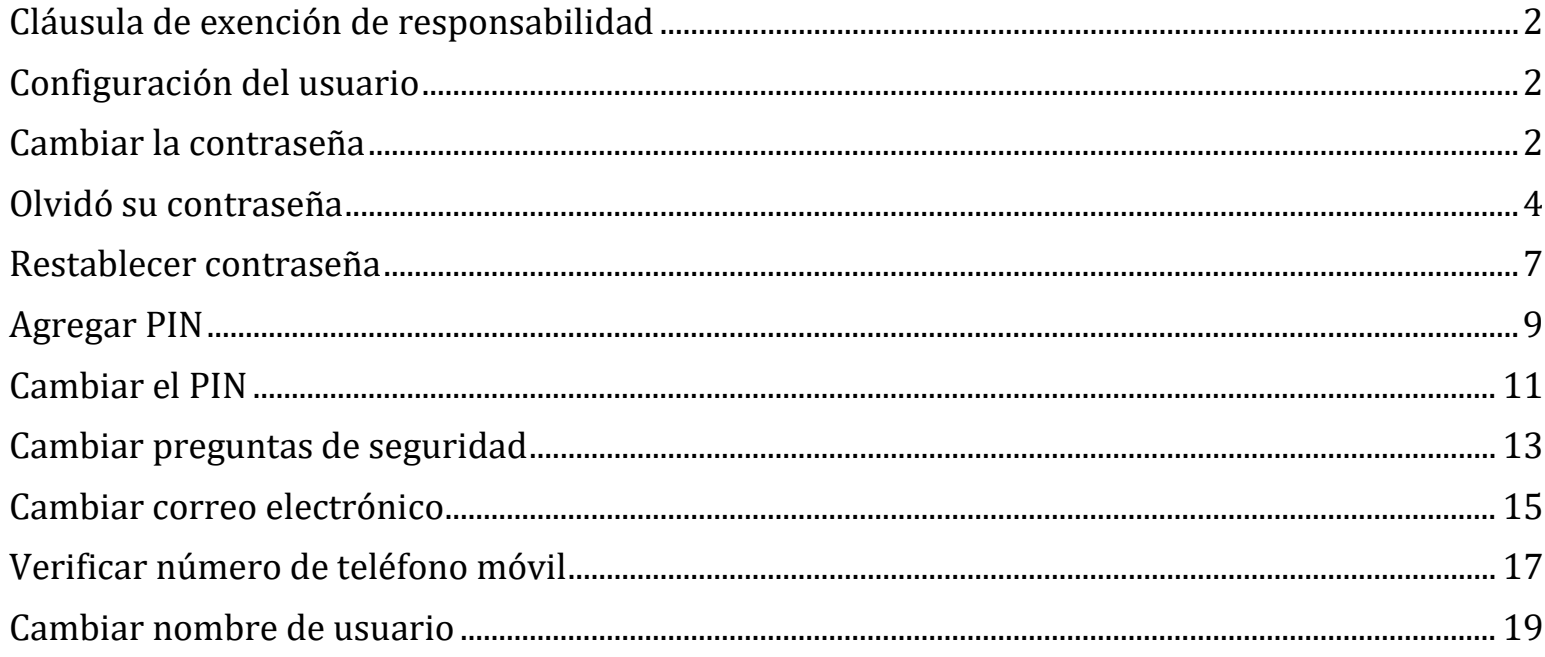

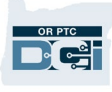

#### <span id="page-2-0"></span>Cláusula de exención de responsabilidad

El contenido de este documento está dirigido a los usuarios de OR PTC DCI. Las capturas de pantalla de este documento representan la perspectiva del proveedor, pero los pasos son los mismos para el resto de los usuarios.

#### <span id="page-2-1"></span>Configuración del usuario

Cuando inicia sesión en el portal web OR PTC DCI, puede cambiar su contraseña, PIN, pregunta de seguridad, correo electrónico y nombre de usuario. También puede verificar su número de teléfono móvil. Si no puede iniciar sesión en el portal web OR PTC DCI, puede restablecer su contraseña o solicite ayuda para restablecerla. Si desea actualizar cualquier tipo de información no incluida en esta guía, comuníquese con su oficina local (si es un miembro del personal, comuníquese con el equipo de apoyo de PTC).

#### <span id="page-2-2"></span>Cambiar la contraseña

Quizás desea cambiar su contraseña de OR PTC DCI.

**Nota**: Para cambiar su contraseña usando este método, debe conocer su contraseña actual.

Para cambiar su contraseña:

- 1. Seleccione el icono de persona al lado de su nombre de usuario.
- 2. Seleccione "Settings" (Configuración).

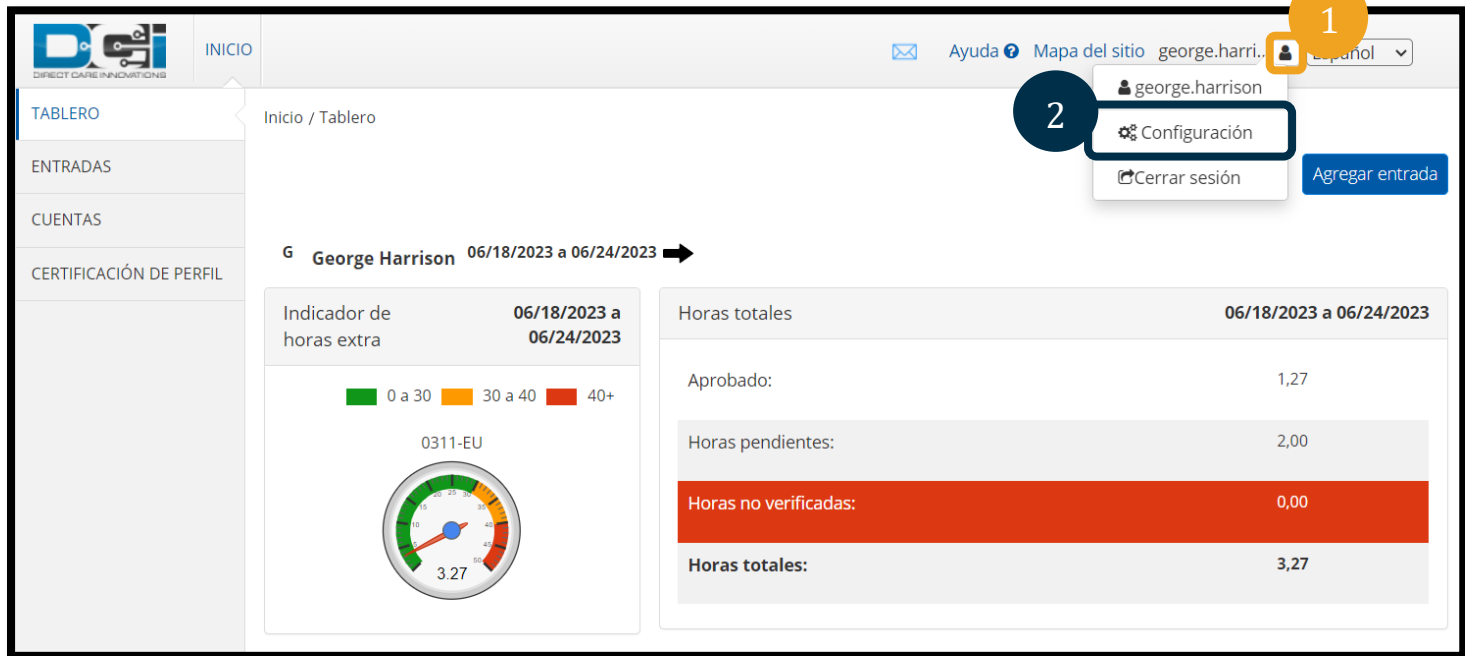

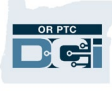

- 3. Ingrese su contraseña actual.
- 4. Ingrese la nueva contraseña respetando los criterios para contraseñas.
	- a. Debe contener al menos 10 caracteres.
	- b. Debe contener 1 letra mayúscula, letra minúscula, número y carácter especial.
	- c. No debe contener más de dos caracteres repetidos seguidos.
	- d. Debe ser diferente a sus últimas 24 contraseñas.
- 5. Escriba otra vez su nueva contraseña.
- 6. Seleccione "Change Password" (Cambiar contraseña) para completar el cambio.

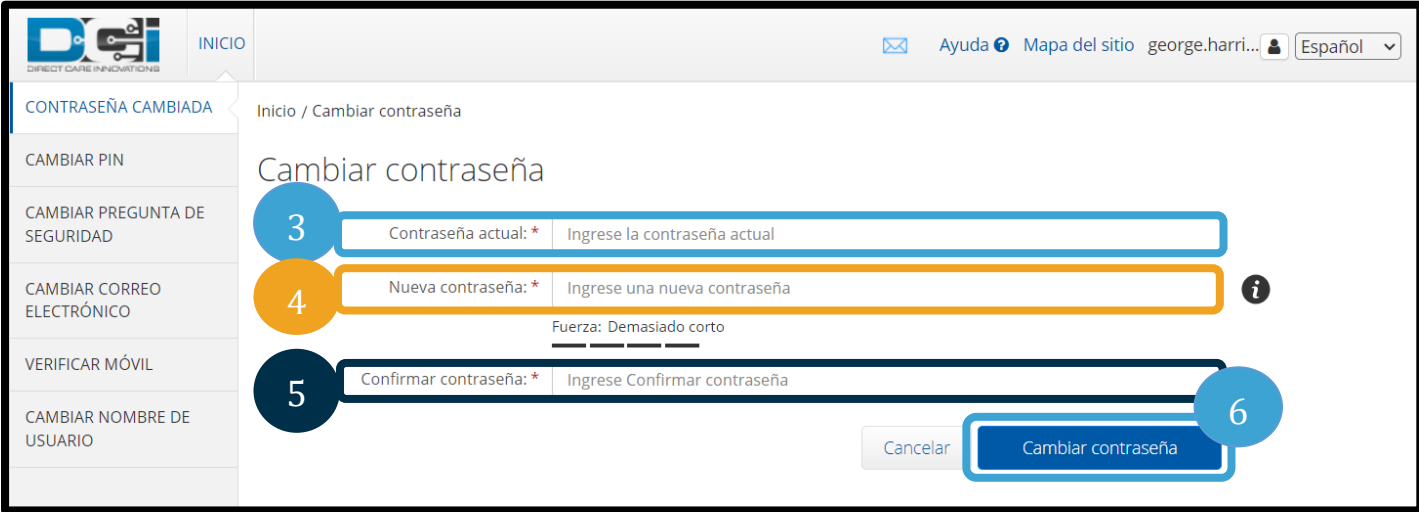

7. Seleccione "Yes" (Sí) para confirmar el cambio de contraseña.

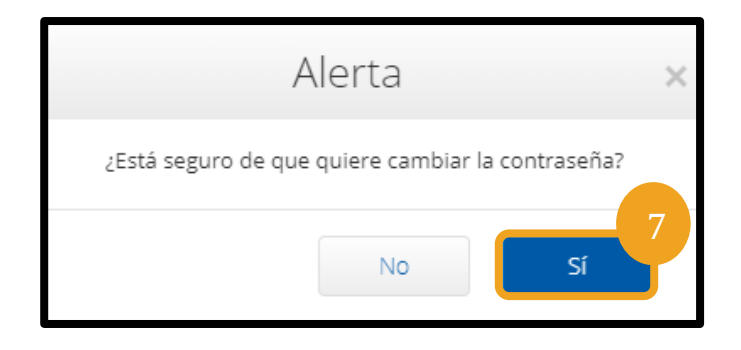

- 8. Verá un cartel verde que dice "Password Changed Successfully!" (Contraseña cambiada correctamente). Su contraseña está actualizada y no se necesita otra acción.
- 9. Seleccione "Home" (Inicio) o el icono de OR PTC DCI para regresar a la pantalla de inicio.

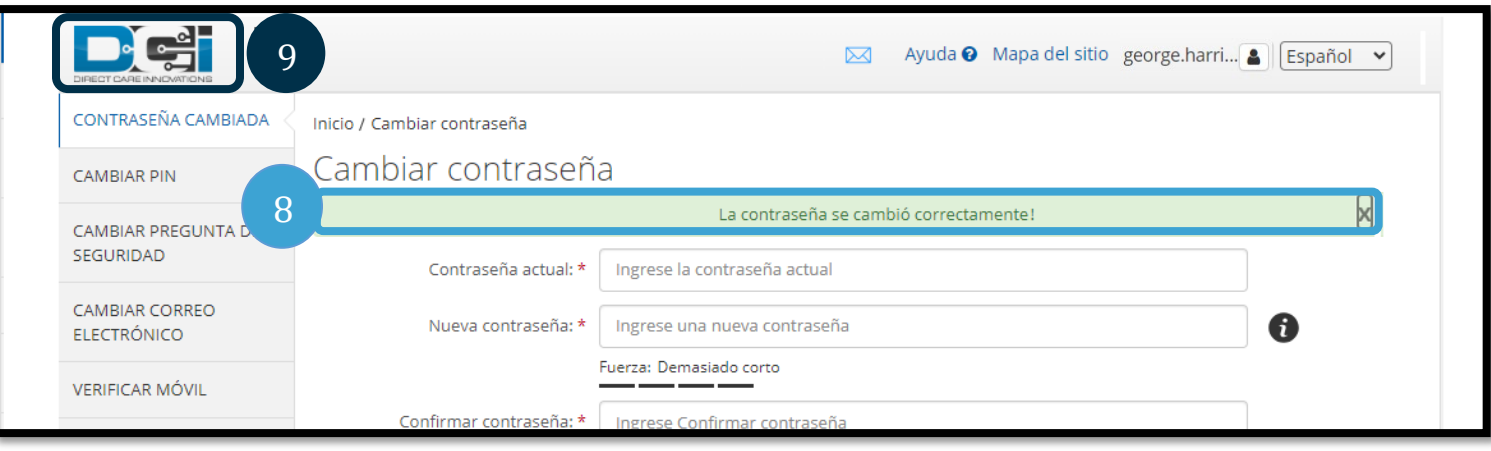

#### <span id="page-4-0"></span>Olvidó su contraseña

Si olvidó su contraseña y tiene un correo electrónico en archivo, puede restablecer su propia contraseña.

Para restablecer la contraseña:

- 1. Seleccione el botón "Forgot your password?" (¿Olvidó su contraseña?) en la pantalla de inicio de sesión.
- 2. Ingrese la dirección de correo electrónico en el campo "Email" (correo electrónico).
- 3. Haga clic en el botón "Send Reset Email" (Enviar correo electrónico de restablecimiento).

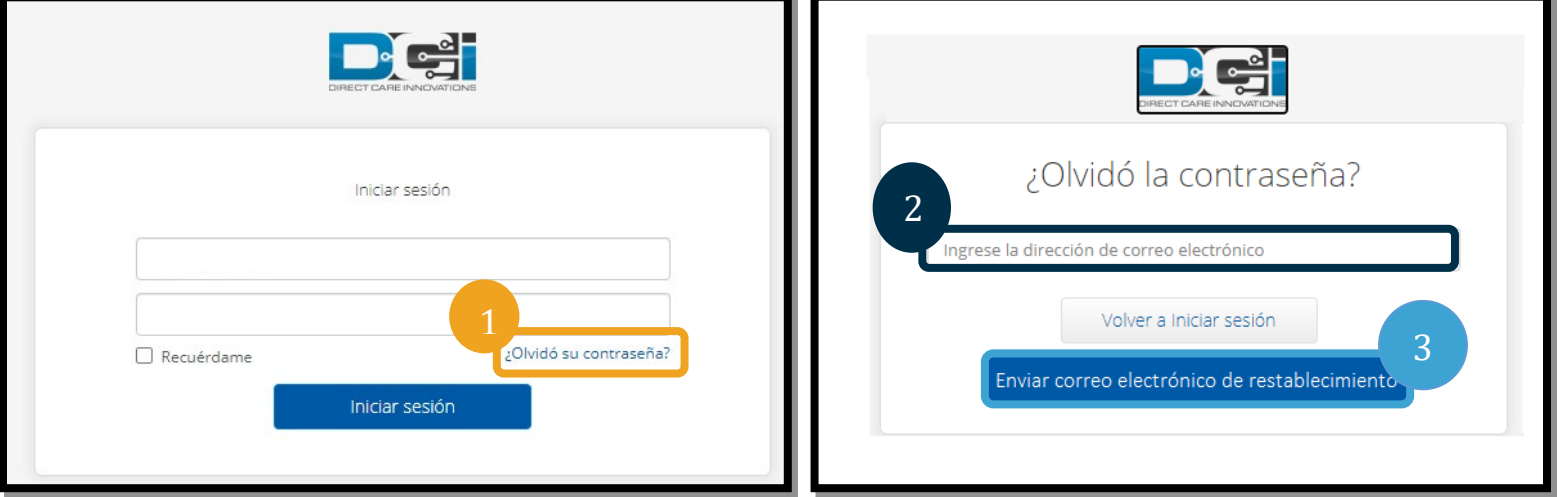

4. Luego verá una alerta de confirmación. Vaya a su correo electrónico en archivo en OR PTC DCI.

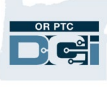

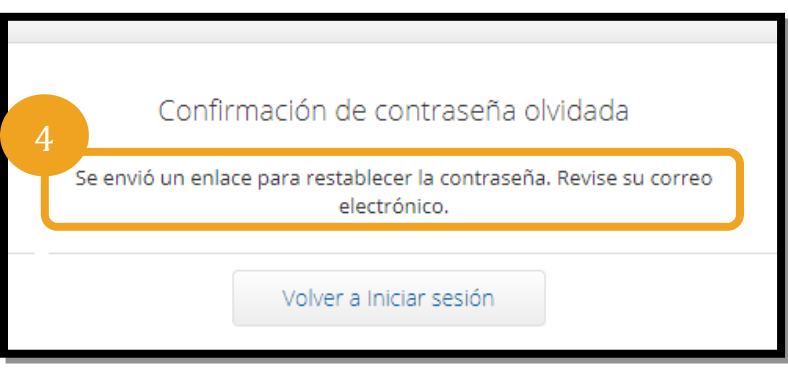

- 5. Abra el correo electrónico de restablecimiento de contraseña de [orptcsupport@dcisoftware.com.](mailto:ORPTCSupport@dcisoftware.com)
- 6. Haga clic en "Reset Password" (Restablecer contraseña).

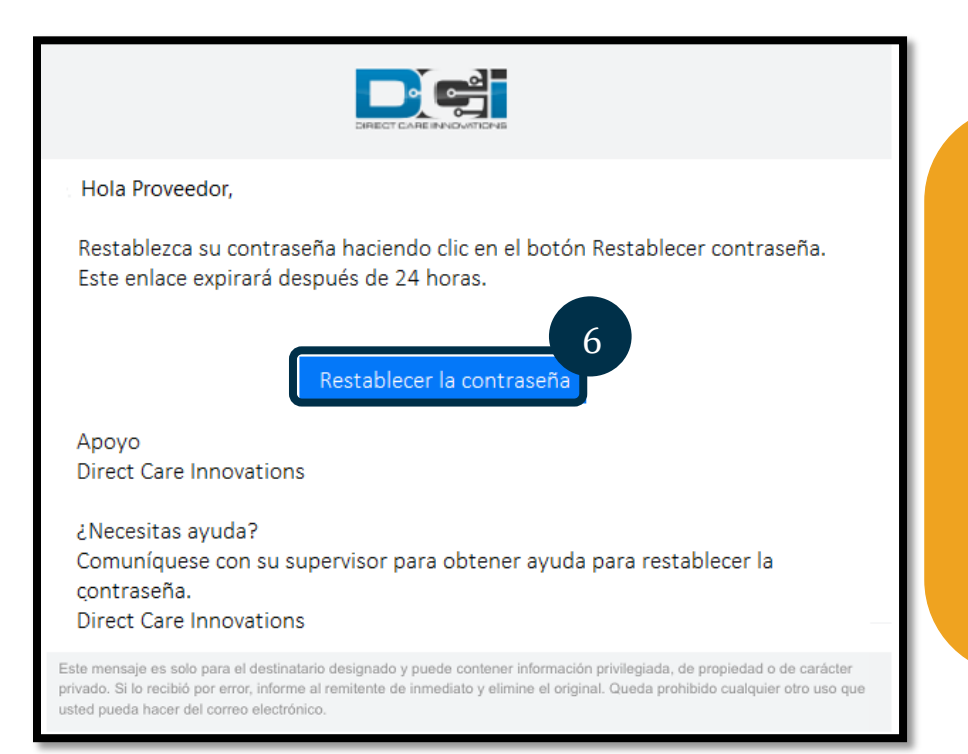

**Nota**: Si no recibe el correo electrónico:

- Primero consulte la carpeta de correo no deseado.
- Luego, llame a la Oficina del Programa para asegurarse de que haya una dirección de correo electrónico correcta en su archivo.

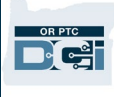

- 7. A fin de restablecer su contraseña, debe proporcionar lo siguiente:
	- a. la respuesta a su pregunta de seguridad **o**
	- b. los últimos 4 dígitos de su número de seguro social  $\underline{v}$  su fecha de nacimiento.
- 8. Ingrese una respuesta a una de las dos opciones, luego haga clic en "Verify" (Verificar).

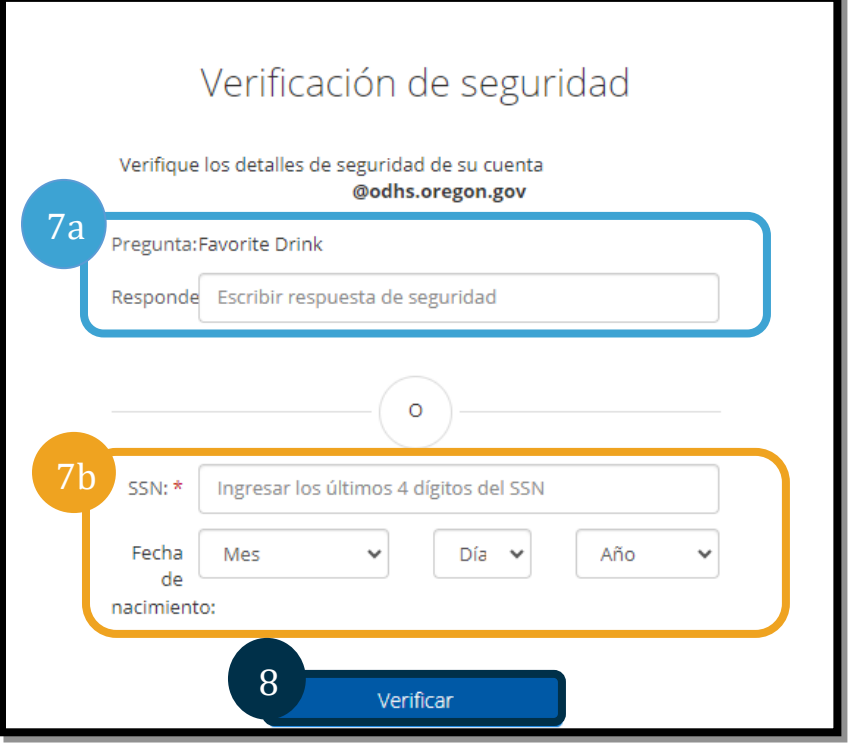

**Nota**: La opción B quizás no esté disponible si OR PTC DCI no posee información requerida sobre usted en archivo.

- 9. Ingrese la nueva contraseña que desea usar.
- 10. Vuelva a ingresar la nueva contraseña.
- 11. Seleccione el botón "Reset" (Restablecer) para completar el restablecimiento de la contraseña.

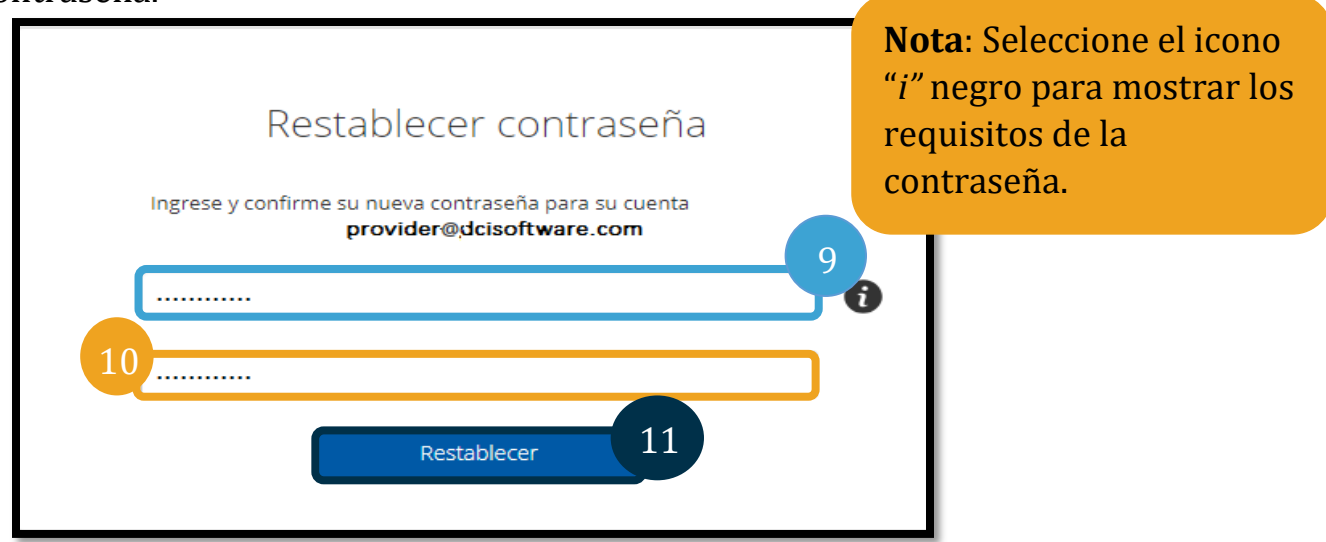

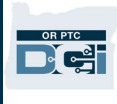

12. Haga clic en "Yes" (Sí) para confirmar la nueva contraseña. Será redirigido a la pantalla de inicio de sesión de OR PTC DCI. Ingrese su nombre de usuario y nueva contraseña para iniciar sesión.

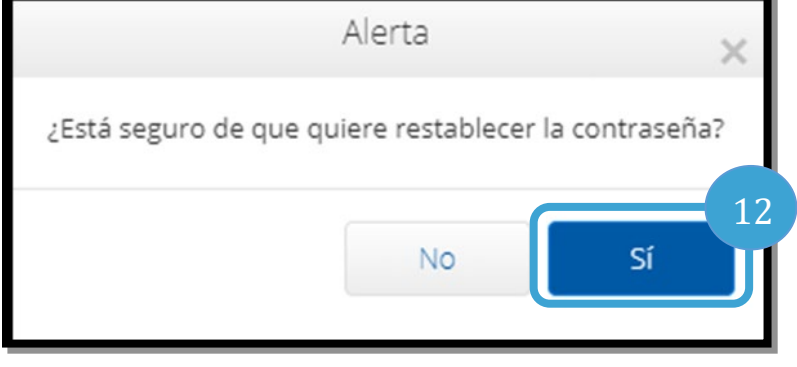

<span id="page-7-0"></span>Restablecer contraseña

Si no puede verificar que es usted quien usa el enlace "Forgot Password" (Olvidó contraseña), comuníquese con el Servicio de Ayuda de DCI al 855-565-0155 o con su Oficina local para solicitar el restablecimiento de la contraseña.

Cuando la contraseña se restablezca, siga estos pasos:

**Nota**: El personal debe enviar un correo electrónico al equipo de Apoyo de PTC a [PTC.Support@odhsoha.oregon.go](mailto:PTC.Support@odhsoha.oregon.gov) [v.](mailto:PTC.Support@odhsoha.oregon.gov) El personal no debe comunicarse con el Servicio de Ayuda de DCI.

1. Abra el correo electrónico de [orptcsupport@dcisoftware.com](mailto:ORPTCSupport@dcisoftware.com) para restablecer la contraseña y seleccione el botón "Reset Password" (Restablecer contraseña) para abrir el portal web de OR PTC DCI.

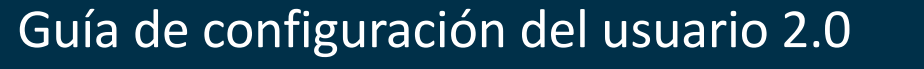

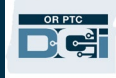

**Nota**: Si no recibe el correo electrónico:

- Primero consulte la carpeta de correo no deseado.
- Luego, llame a la Oficina local para asegurarse de que haya una dirección de correo electrónico correcta en su archivo en OR PTC DCI.

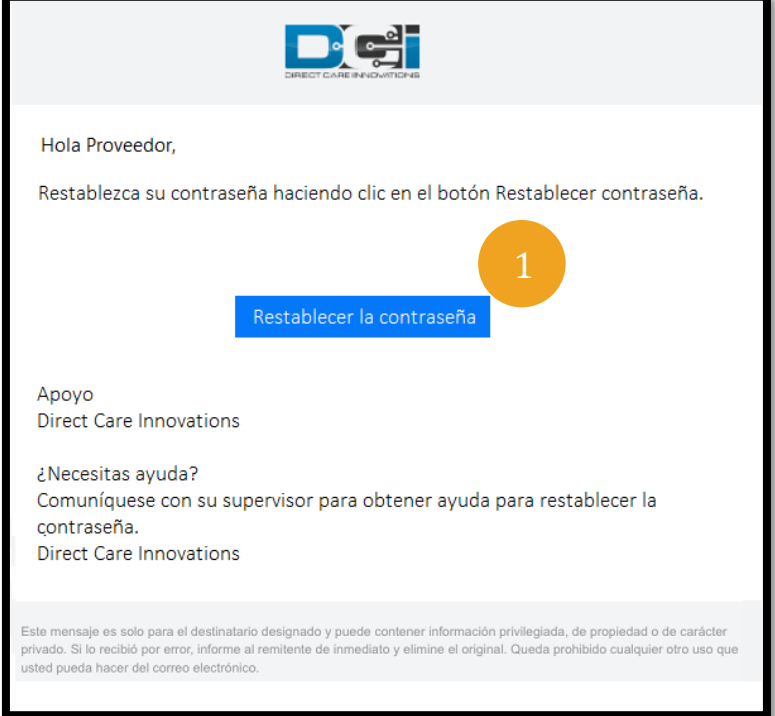

Restablecer contraseña

- 2. Ingrese la nueva contraseña que desea usar.
- 3. Vuelva a ingresar la nueva contraseña.

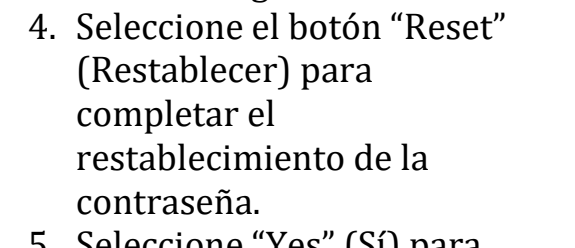

La próxima vez que inicie sesión en

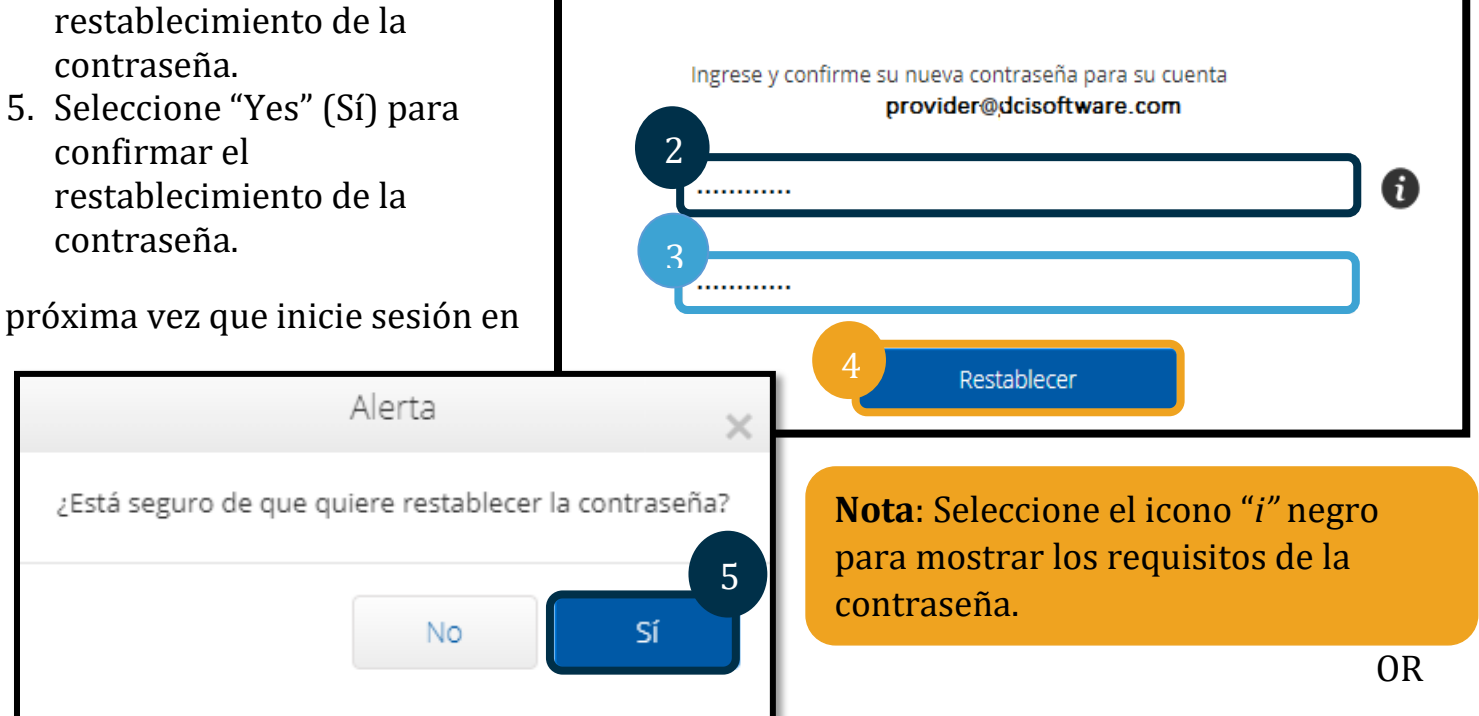

## Guía de configuración del usuario 2.0

PTC DCI, se le solicitará que actualice sus detalles de seguridad.

- 1. Seleccione una nueva pregunta de seguridad.
- 2. Escriba la nueva respuesta de seguridad.
- 3. Seleccione "Save" (Guardar) para actualizar los detalles de seguridad.

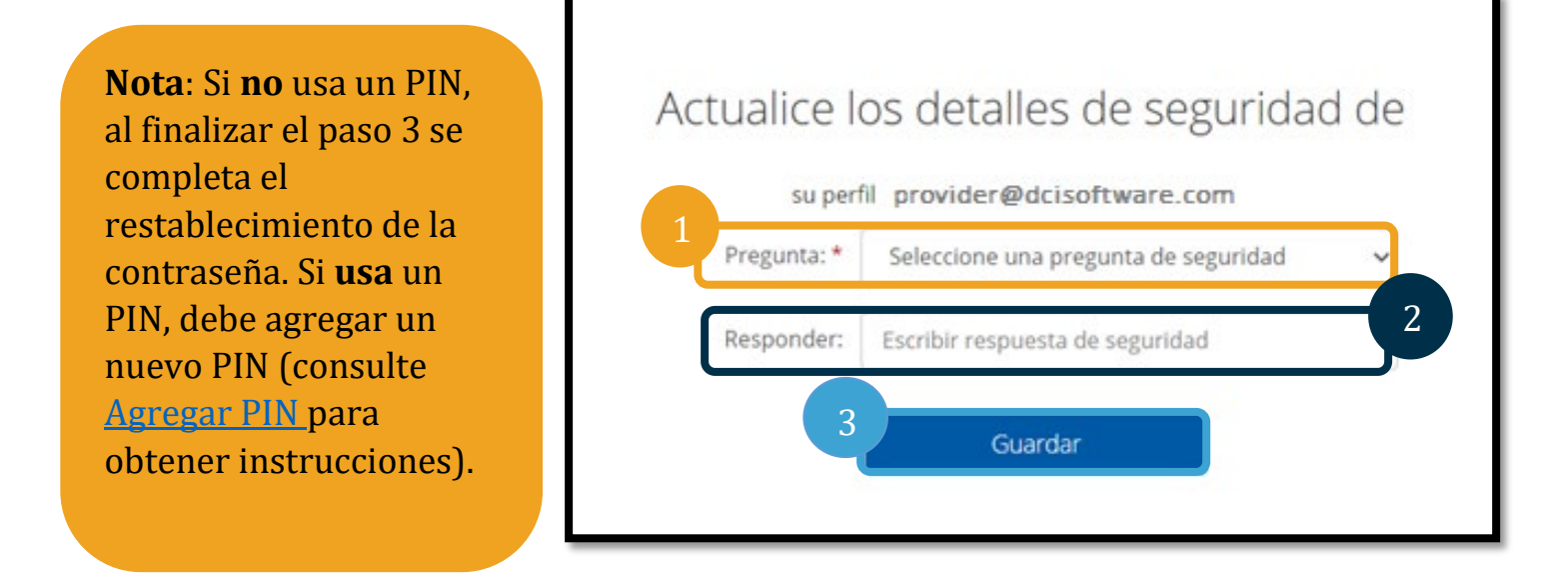

#### <span id="page-9-0"></span>Agregar PIN

Si se comunica con el Servicio de Ayuda de DCI o Ayuda de PTC para asistencia con la contraseña, es probable que restablezcan su cuenta. Hacer esto requiere que agregue un nuevo PIN. También es conveniente que agregue/cambie su PIN porque es necesario para el teléfono fino de OR PTC DCI.

- 1. Seleccione el icono de persona al lado de su nombre de usuario.
- 2. Seleccione "Settings" (Configuración).

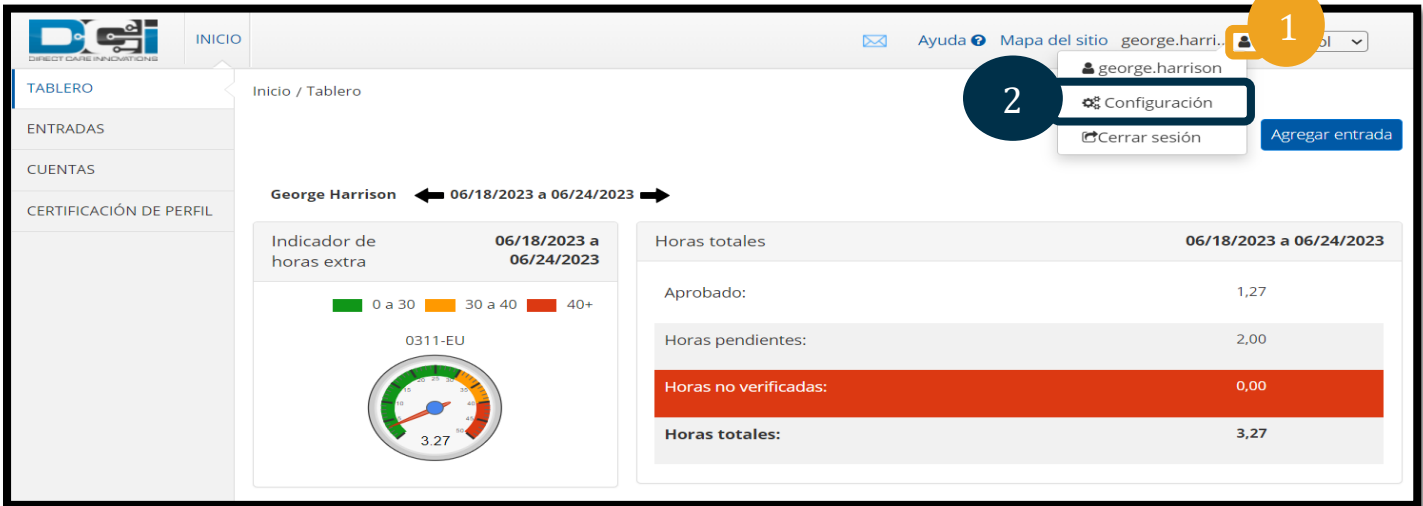

3. Haga clic en "Add New PIN" (Agregar nuevo PIN).

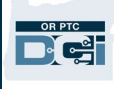

- 4. Ingrese el nuevo PIN.
- 5. Confirme el PIN.
- 6. Seleccione "Add New PIN" (Agregar nuevo PIN).

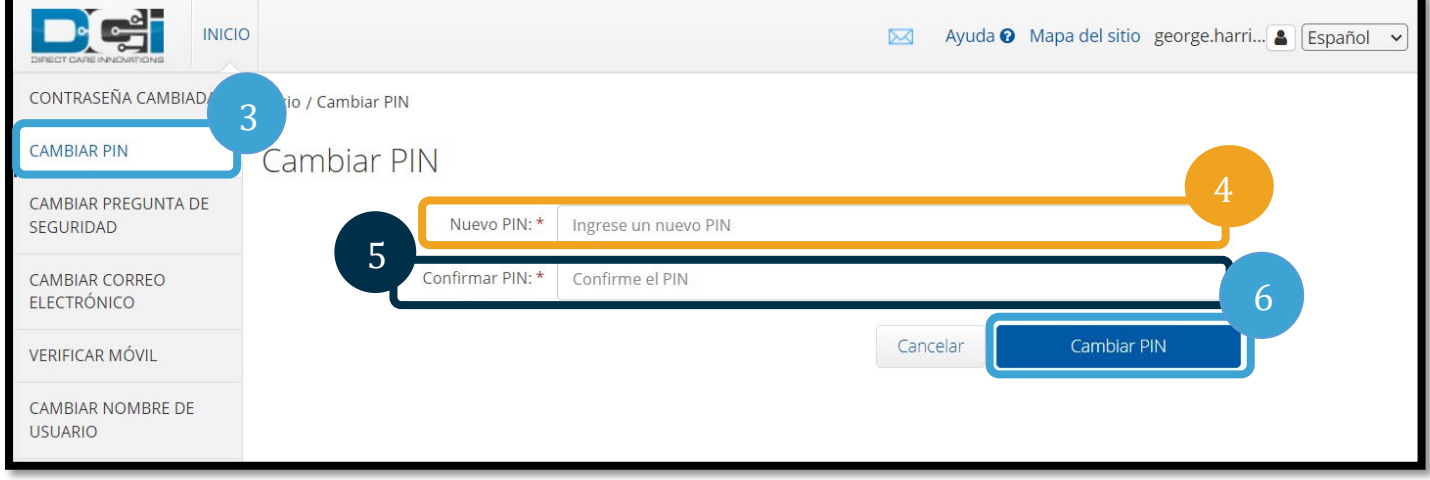

7. Seleccione "Yes" (Sí) para confirmar el nuevo PIN.

La contraseña se restableció y se actualizó el PIN.

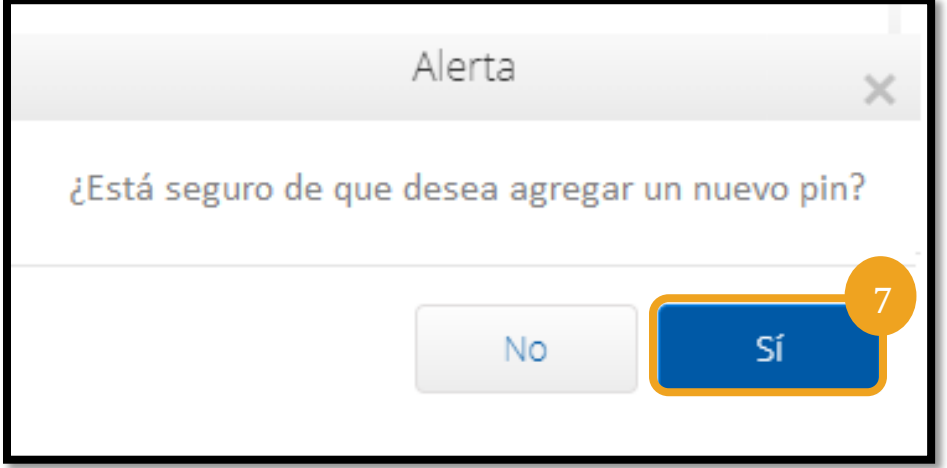

#### <span id="page-11-0"></span>Cambiar el PIN

Puede cambiar su PIN en OR PTC DCI en cualquier momento.

- 1. Seleccione el icono de persona al lado de su nombre de usuario.
- 2. Seleccione "Settings" (Configuración). Ayuda @ Mapa del sitio george.harri... @ pañol  $\checkmark$ 3. Seleccione "Change PIN" & george.harrison (Cambiar PIN) 2 4. Ingrese su contraseña de OR PTC ¢& Configuración DCI. Agregar entrada CCerrar sesión 5. Seleccione "Verify" (Verificar). **INICIO** Ayuda <sup>O</sup> Mapa del sitio george.harri... **A** Español  $\overline{\bowtie}$ CONTRASEÑA CAMBIADA licio / Verificar contraseña 3 **CAMBIAR PIN** Verificar contraseña 4 CAMBIAR PREGUNTA DE Contraseña: \* Ingrese la contraseña SEGURIDAD 5 CAMBIAR CORREO Verificar Cancelar **ELECTRÓNICO VERIFICAR MÓVIL** CAMBIAR NOMBRE DE **USUARIO**
- 6. Ingrese el nuevo PIN.
- 7. Vuelva a ingresar el nuevo PIN.
- 8. Seleccione "Change PIN" (Cambiar PIN) para guardar.<br>9. Seleccione "Yes" (Sí) para confirmar el cambio de PIN.
- 9. Seleccione "Yes" (Sí) para confirmar el cambio de PIN.

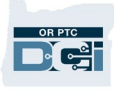

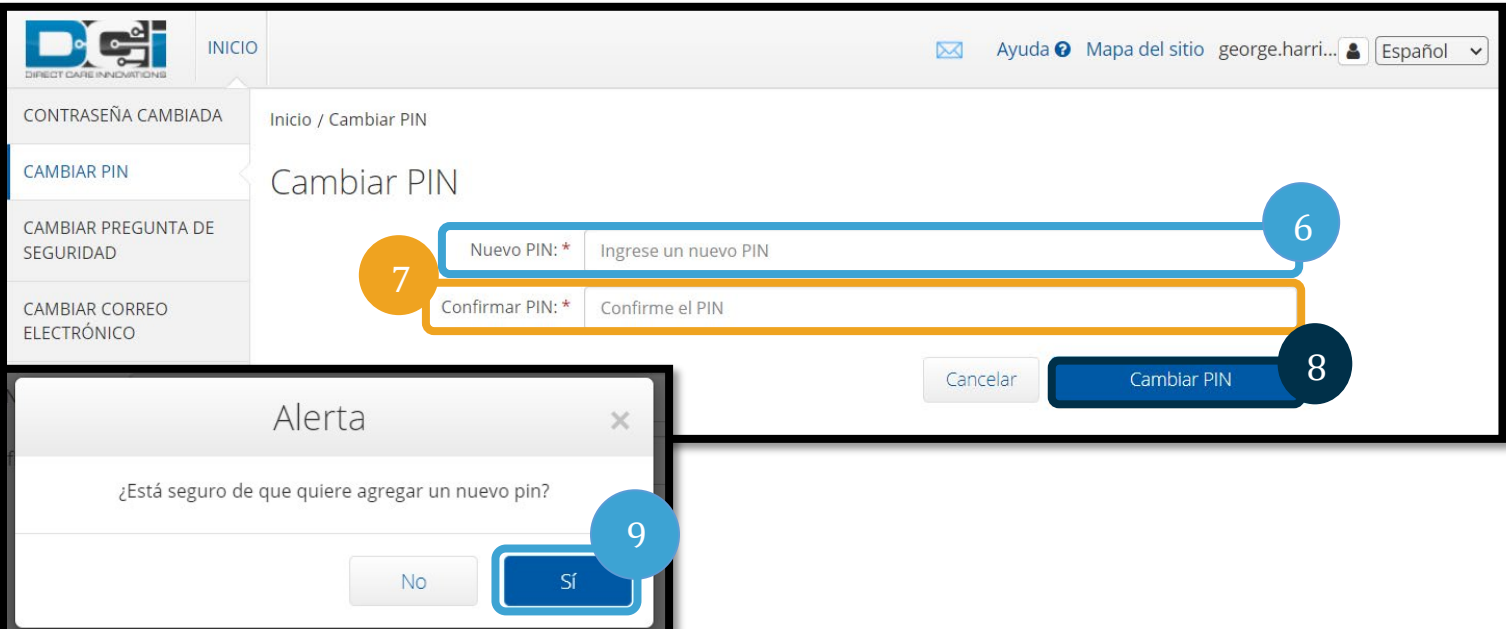

- 10. Verá un cartel verde que dice "Pin Changed Successfully!" (Pin cambiado correctamente). Su PIN está actualizado y no se necesita otra acción.
- 11. Seleccione "Home" (Inicio) o el icono de OR PTC DCI para regresar a la pantalla de inicio.

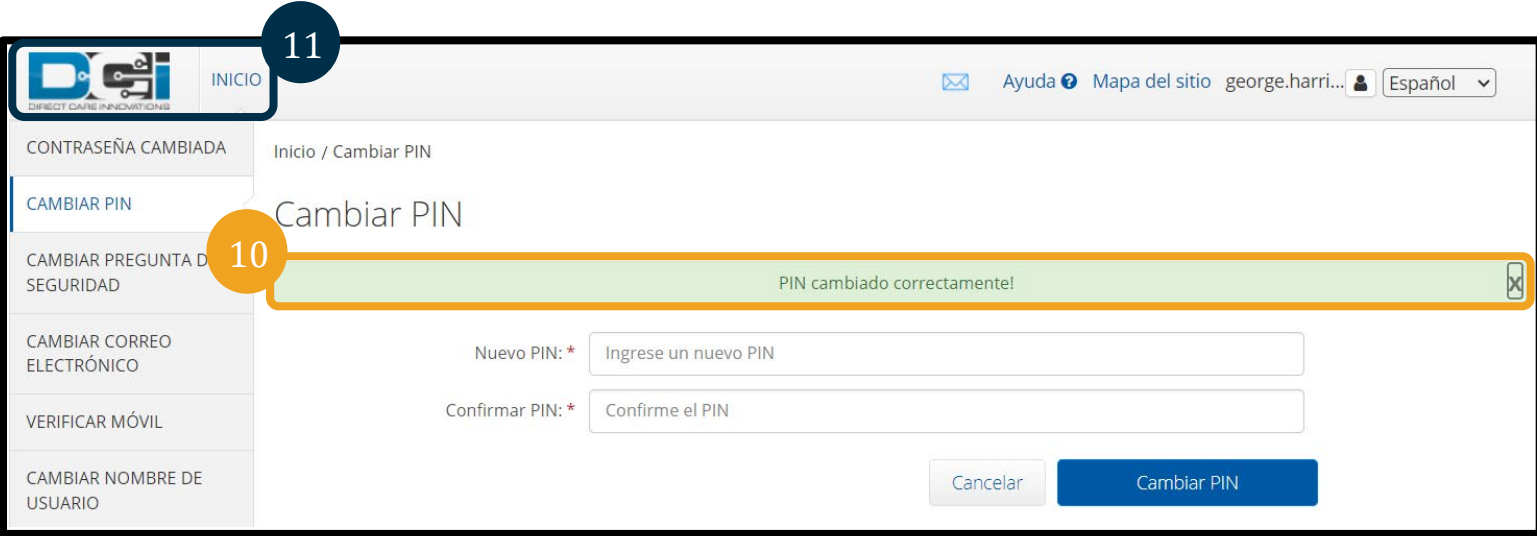

![](_page_13_Picture_1.jpeg)

#### <span id="page-13-0"></span>Cambiar preguntas de seguridad

Es conveniente que cambie su pregunta o respuesta de seguridad. Estas preguntas se usan cuando restablece su contraseña. Asegúrese de seleccionar preguntas y respuestas que recordará.

- 1. Seleccione el icono de persona al lado de su nombre de usuario.
- 2. Seleccione "Settings" (Configuración).
- 3. Seleccione la pestaña "Change Security Question" (Cambiar pregunta de seguridad).
- 4. Ingrese su contraseña actual.
- 5. Seleccione "Verify" (Verificar).

![](_page_13_Picture_114.jpeg)

- 6. Seleccione una pregunta de seguridad de la lista desplegable.
- 7. Ingrese la respuesta.
- 8. Seleccione "Submit" (Enviar) para guardar la pregunta de seguridad.

![](_page_13_Picture_115.jpeg)

![](_page_13_Picture_14.jpeg)

![](_page_14_Picture_1.jpeg)

**Nota**: Requisitos de la pregunta de seguridad:

- La respuesta a la pregunta de seguridad debe tener como mínimo 5 caracteres.
- No se pueden usar el nombre de usuario ni la contraseña como respuesta a la pregunta de seguridad.
- Si la respuesta a la pregunta de seguridad está en la lista de contraseñas usadas frecuentemente, verá el siguiente mensaje:
	- o "The answer you provided was found on a commonly used password list and can be easily guessed" (La respuesta que proporcionó está en la lista de contraseñas usadas frecuentemente y puede adivinarse con facilidad). "Consider using a different word or phrase" (Considere usar una palabra o frase diferente).
	- Si desea continuar y usar la palabra o frase que ingresó, haga clic en la casilla de verificación "Use this answer anyway" (Usar esta respuesta).
		- Si desea ingresar una palabra o frase diferente, simplemente actualice el campo "Answer" (Respuesta) con su nueva respuesta.

- 9. Verá un cartel verde que dice "Security Question Changed Successfully!" (Pregunta de seguridad cambiada correctamente). Su pregunta de seguridad está actualizada y no se necesita otra acción.
- 10. Seleccione "Home" (Inicio) o el icono de OR PTC DCI para regresar a la pantalla de inicio.

![](_page_14_Picture_103.jpeg)

#### <span id="page-15-0"></span>Cambiar correo electrónico

Es posible que desee cambiar su correo electrónico en el archivo de OR PTC DCI.

- 1. Seleccione el icono de persona al lado de su nombre de usuario.
- 2. Seleccione "Settings" (Configuración).
- 3. Seleccione la pestaña "Change Email" (Cambiar correo electrónico).
- 4. Se completa el correo electrónico actual.
- 5. Ingrese el nuevo correo electrónico.
- 6. Confirme el nuevo correo electrónico.
- 7. Seleccione "Change Email" (Cambiar correo electrónico) para guardar el nuevo correo electrónico.

![](_page_15_Picture_97.jpeg)

![](_page_15_Picture_12.jpeg)

- 8. Se envió un código de verificación a la nueva cuenta de correo electrónico que agregó. Ingrese el código de verificación aquí.
- 9. Haga clic en "Change Email" (Cambiar correo electrónico).

![](_page_16_Picture_98.jpeg)

- 10. Seleccione "Yes" (Sí) para confirmar el cambio de correo electrónico.<br>11. Se mo
	- Se mostrará un cartel verde que indica "Email Changed Successfully!" (Correo electrónico cambiado correctamente) Su dirección de correo electrónico está actualizada y no se necesita otra acción.

![](_page_16_Picture_7.jpeg)

12. Seleccione "Home" (Inicio) o el icono de OR PTC DCI para regresar a la pantalla de inicio.

![](_page_16_Picture_99.jpeg)

## <span id="page-17-0"></span>Verificar número de teléfono móvil

Debe verificar su número de teléfono móvil para recibir mensajes de texto de OR PTC DCI.

- 1. Seleccione el icono de persona al lado de su nombre de usuario.
- 2. Seleccione "Settings" (Configuración).

![](_page_17_Picture_6.jpeg)

- 3. Seleccione la pestaña "Verify Mobile" (Verificar móvil).
- 4. Ingrese el número de teléfono móvil.
- 5. Seleccione "Update Mobile Number" (Actualizar número de móvil).

![](_page_17_Picture_77.jpeg)

![](_page_18_Picture_1.jpeg)

6. Haga clic en "Send Verification Code" (Enviar código de verificación).

![](_page_18_Picture_48.jpeg)

- 7. Recibirá un mensaje de texto con el código de verificación en el número de teléfono que acaba de ingresar en OR PTC DCI. Ingrese el código en la casilla "Verification Code" (Código de verificación).
- 8. Haga clic en "Verify Mobile" (Verificar móvil).

![](_page_18_Picture_49.jpeg)

9. Se mostrará un cartel verde que indica "Your Mobile Number is Verified" (Su número móvil se verificó). El número móvil ahora está verificado y no se necesita otra acción. 10. Seleccione "Home" (Inicio) o el icono de OR PTC DCI para regresar a la pantalla de inicio.

![](_page_19_Picture_113.jpeg)

Si desea dejar de recibir mensajes de texto, envíe un mensaje de texto con la palabra "STOP" al número del que recibe los mensajes de OR PTC DCI.

### <span id="page-19-0"></span>Cambiar nombre de usuario

OR PTC DCI.

- su nombre de usuario.
- 2. Seleccione "Settings" (Configuración).
- 3. Seleccione la pestaña "Change Username" (Cambiar nombre de usuario).
- Quizás desee cambiar su nombre de usuario de contra contra la contra de de de la de de de la de de la de de la de Ayuda @ Mapa del sitio george.harri.. & LESpañol & george.harrison 1. Seleccione el icono de persona al lado de de de la propiedad de de la propiedad de de la propiedad de de la propiedad de de la propiedad de de la propiedad de de la propiedad de la propiedad de la propiedad de la propie 2 Agregar entrada CCerrar sesión
	- 4. Ingrese el nombre de usuario que desea en la casilla "New Username" (Nuevo nombre de usuario).
	- 5. Seleccione "Change Username" (Cambiar nombre de usuario) para guardar.

![](_page_20_Picture_1.jpeg)

![](_page_20_Picture_81.jpeg)

6. Seleccione "Yes" (Sí) para confirmar el cambio.

![](_page_20_Picture_4.jpeg)

- 7. Aparecerá un cartel verde que indica "Username Changed Successfully!: (Nombre de usuario cambiado correctamente). Su nombre de usuario se cambió.
- 8. Seleccione "Home" (Inicio) o el icono de OR PTC DCI para regresar a la pantalla de inicio.

![](_page_20_Picture_7.jpeg)